# Argon NEO 5 M.2 NVMe Designed for Raspberry Pi 5

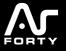

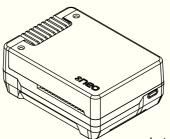

Instruction Manual

# ARGON NEO 5 M.2 NVMe PARTS

 Aluminum Top Cover with screw points

- Aluminum Case
- Cooling fins and Exhaust vent
- Fan port accessPOE HAT connection
- GPIO access
- GPIO access
- MIPI ports access
- 30mm PWM Blower-type Fan
- UART connector
- RTC battery connector access
- PCle port access
- PCIE Film Strip
- Power button and LED light
- THRML M.2 Heatsink
- M.2 NVMe Drive Socket

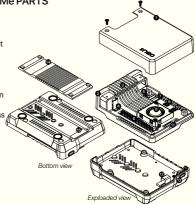

# ASSEMBLY INSTRUCTIONS

1. Connect the NEO 5 FAN to the RPi 5 FAN Port as shown in the image.

Be Careful NOT to BEND the PINS in the RPi5 FAN PORT.

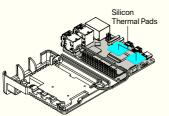

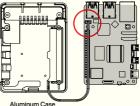

2. Place the thermal pads on the CPU and PMIC Chip of the RPi 5

Bottom View

Make sure to remove the transparent backing on both sides of the thermal pads Connect the PCle Pipe Flat Flex Cable to the Raspberry Pi® 5 PClE port.
 Be careful when handling brown PClE flip/cover. Pull up the brown flip to release lock.

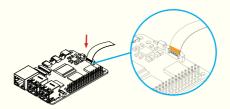

Copper side of the strip should be facing the white side of the PCIE connector of the Raspberry  $\text{Pi}^{\odot}$  5.

4. Drop in the RPi 5 inside the Argon NEO 5 M.2 NVMe Case.

Make sure that the FAN wire is secured in the guide rail at the side of the case.

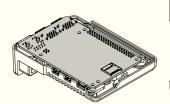

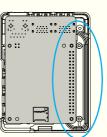

 Carefully connect Raspberry Pi® 5 with PCle Pipe Flat Flex cable with copper facing up to the Argon NEO 5 M.2 NVMe Carrier Board Case. Flip up cover on M.2 NVME Expansion Board

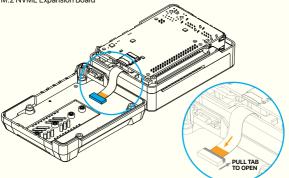

6. Place the **Argon NEO 5 M.2 NVMe** bottom cover. Make sure that you have inserted the SD Card, if you need it, before placing the bottom cover.

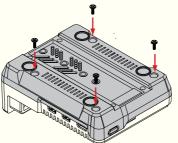

7. Secure the bottom cover with 4 screws as shown in the image.

 Connect your M.2 NVMe Drive to the Argon NEO 5 M.2 NVMe Carrier Board. This Board will accept M.2 Key M and M.2 Key B+M NVMe Storage Drive.

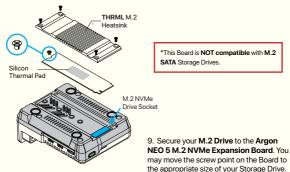

#### 10. Secure the Aluminum Top Cover with 2 screws for a more seamless look.

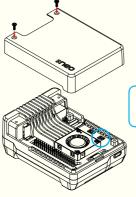

If you have an RTC Battery, connect to the port and stick to the NEO 5 cover before securing screws.

### ARGON NEO 5 M.2 NVMe AUTO SETTINGS SCRIPT

STEP 1: Configure the EEPROM Setting to optimize power and boot from NVMe.

1. Connect to the Internet, make sure Raspberry Pi Time is updated and execute in the Terminal.

curl https://download.argon40.com/argon-eeprom.sh | bash

2. Reboot.

STEP 2: Install the Argon Control Script and Config.txt Settings

1. Connect to the Internet and execute in the Terminal.

curl https://download.argon40.com/argonneo5.sh | bash

2. Reboot.

UNINSTALL

You may also remove the script via "Terminal" by typing:

argonone-uninstall

Always reboot after changing any configuration or uninstallation for the revised settings to take effect

For more detailed instructions follow the link below: https://argon40.com/blogs/argon-resources

# EXPLAINING THE AUTOMATED SETTINGS IN THE ARGON NEO 5 SCRIPT

The ARGON NEO 5 Script automates the configuration in the EEPROM and Config settings necessary for the optimal use of the Argon NEO 5 M.2 NVMe Carrier Board with the Raspberry Pi 5.

Below are the SETTINGS that were automated by the Argon NEO 5 Script.

|                              | EEPROM Config                                        | config.txt                            |
|------------------------------|------------------------------------------------------|---------------------------------------|
| Argon NEO 5<br>Power Savings | BOOT_UART=1<br>WAKE_ON_GPIO=0<br>POWER_OFF_ON_HALT=1 | usb_max_current_enable=1              |
| Argon NEO 5<br>M.2 NVME PCIE | BOOT ORDER=0xf416<br>PCIE_PROBE=1                    | dtparam=nvme<br>dtparam=pciex1_1=gen3 |

## RECOMMENDED POWER SUPPLY

Argon PWR GaN USB-C PD 27W or Official Raspberry Pi® 27W USB-C Power Supply

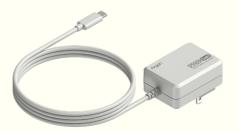

For more information please visit: <a href="https://argon40.com/blogs/argon-resources">https://argon40.com/blogs/argon-resources</a>